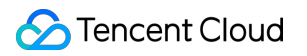

# **Live Video Broadcasting Ops Guide Product Documentation**

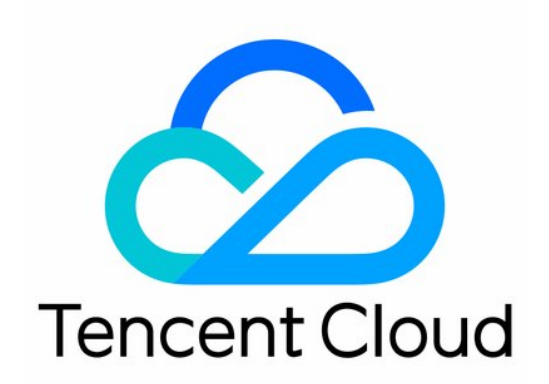

#### Copyright Notice

©2013-2019 Tencent Cloud. All rights reserved.

Copyright in this document is exclusively owned by Tencent Cloud. You must not reproduce, modify, copy or distribute in any way, in whole or in part, the contents of this document without Tencent Cloud's the prior written consent.

Trademark Notice

#### **C** Tencent Cloud

All trademarks associated with Tencent Cloud and its services are owned by Tencent Cloud Computing (Beijing) Company Limited and its affiliated companies. Trademarks of third parties referred to in this document are owned by their respective proprietors.

#### Service Statement

This document is intended to provide users with general information about Tencent Cloud's products and services only and does not form part of Tencent Cloud's terms and conditions. Tencent Cloud's products or services are subject to change. Specific products and services and the standards applicable to them are exclusively provided for in Tencent Cloud's applicable terms and conditions.

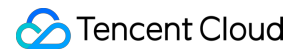

### **Contents**

[Ops Guide](#page-3-0)

[Troubleshooting Poor Quality of Pulled Video](#page-3-1)

[How to Authorize LVB to Store Screenshots in a COS Bucket](#page-5-0)

# <span id="page-3-1"></span><span id="page-3-0"></span>Ops Guide Troubleshooting Poor Quality of Pulled Video

Last updated:2020-07-06 14:43:14

The video of the host is captured by the local camera, encoded and pushed by the SDK for client, and then distributed to the viewers by Tencent Cloud CDN. If you provide a multi-bitrate address, the video stream will also be re-encoded in Tencent Cloud. The quality of output video mainly depends on the quality of input video captured by camera, and the frame rate, keyframe interval, resolution, and bitrate configured for encoding. Considering the influence on video delay and bitrate, we recommend setting the keyframe interval to 2-3 seconds.

This document describes how to troubleshoot the problem that the video pulled to the following **two** playback addresses is pixelated and how to optimize the video quality.

### Playback Address of Input Video Stream

If the video pulled to the **playback address of the input video stream** (neither watermarked nor mixed) is pixelated, we recommend locating the problem at the push end:

- 1. Troubleshoot problems of the camera. For example, check whether there is dust, or whether the camera has focused or captured properly.
- 2. Check whether the frame rate and bitrate of the pushed stream are as expected.

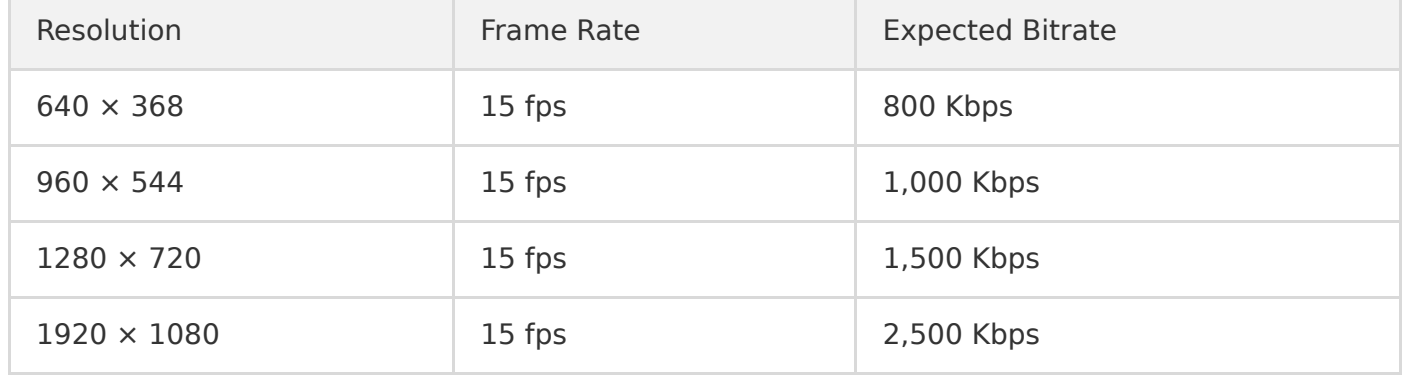

#### **Optimization**

If you use a third-party SDK, please refer to the above recommended bitrates to adjust and control the video quality, or contact the third-party SDK manufacturer to solve the problem.

If the video in the preview window has a good quality but the pulled video is pixelated, this may be because the quality of the video in the preview window is inconsistent with that of the encoded and pushed one. Please refer to the above recommended settings to adjust the quality of the encoded and pushed video.

## Playback Address of Video Stream at Low Bitrate and Resolution

If the video pulled to the **playback address of a low-bitrate and low-resolution video stream** is pixelated, you need check the video quality of the playback address of the input video stream. If the input video has a good quality, so does the video pushed by the client. In this case, we recommend that you modify the transcoding parameters in Tencent Cloud. For example, you can increase the output bitrate to a recommended value in the transcoding template.

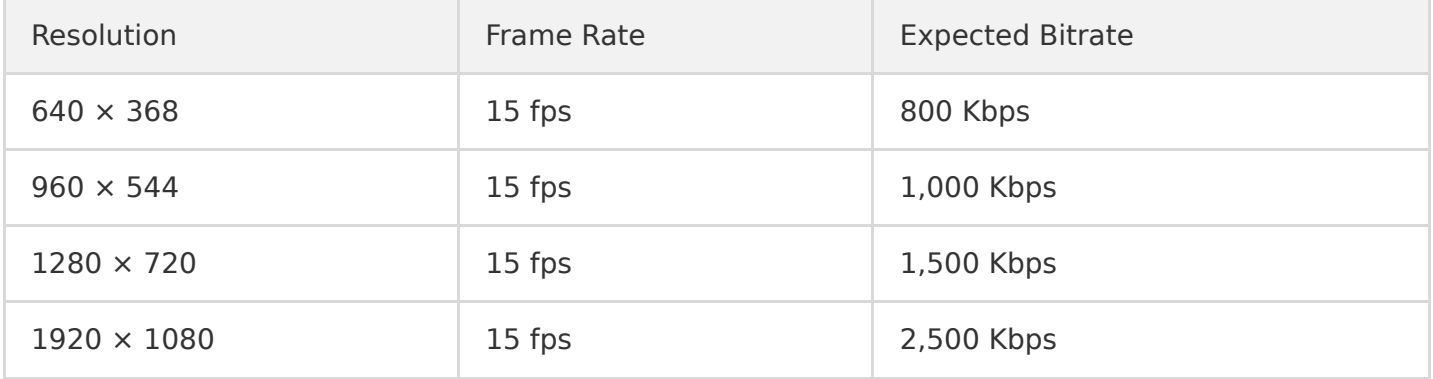

For example, if the video resolution is  $640 \times 368$  and the template frame rate is 30 fps, we recommend increasing the output bitrate to 1.5 times of its original value, so the recommended bitrate is calculated by 800 Kbps  $\times$  1.5=1,200 Kbps.

#### **Note**:

If the problem persists after all the above steps are completed, please [submit a ticket](https://console.cloud.tencent.com/workorder/category?level1_id=29&level2_id=39&source=0&data_title=%E4%BA%91%E7%9B%B4%E6%92%AD%20%20CSS&step=1).

# <span id="page-5-0"></span>How to Authorize LVB to Store Screenshots in a COS Bucket

Last updated:2020-10-12 15:18:03

This document describes how to store LVB screenshots or porn detection data in a COS bucket. You need to create a COS bucket, authorize LVB to store data in it, and then configure LVB screencapturing and porn detection settings in the LVB Console. After doing so, LVB screenshots and porn detection data can be stored in the bucket. (This feature is available in the new version of console.)

#### **Creating a COS bucket**

- 1. Log in to the COS Console and select [Bucket List](https://console.cloud.tencent.com/cos5/bucket).
- 2. Click **Create Bucket**, enter the corresponding information on the pop-up page, and click **OK**.

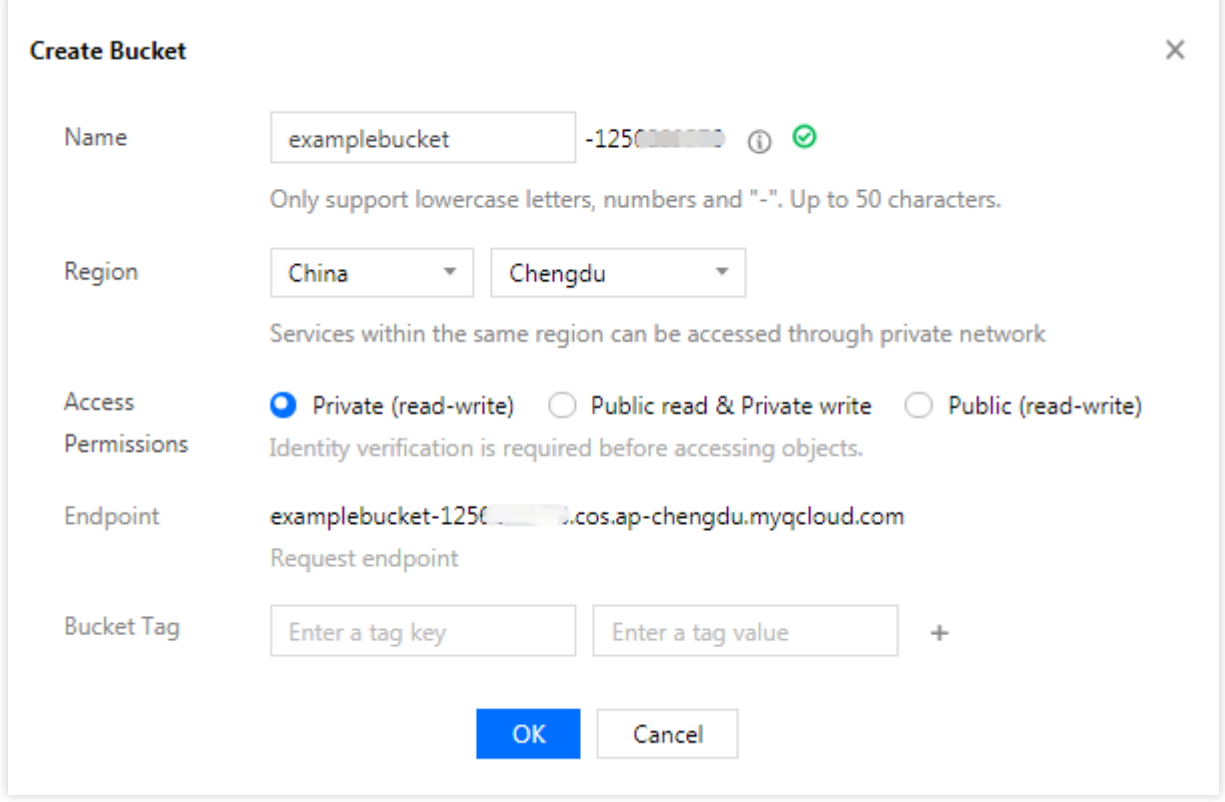

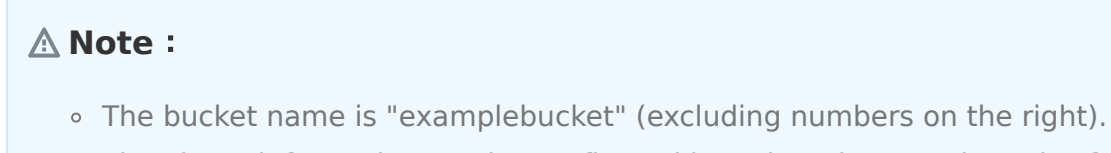

The above information can be configured based on the actual needs of your business.

3. You can enable CDN acceleration for the COS bucket as needed. Click the name of the bucket or **Configuration Management** to enter its details page. Select **Domain and transmission management** -> **Default CDN Acceleration Domain** on the left, and click **Edit** to enable **Status** and complete the other configurations. Click **Save** to enable the CDN acceleration. For more information about the configurations, see [Enabling Default CDN Acceleration Domain Names](https://intl.cloud.tencent.com/zh/document/product/436/31505).

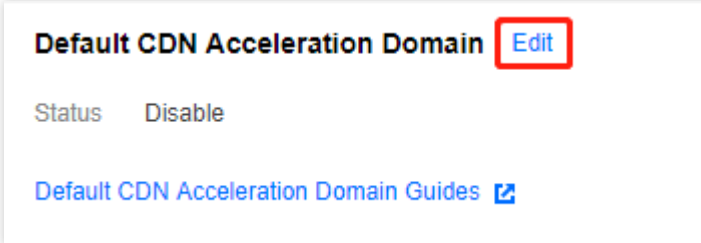

#### **Authorizing LVB to Store Screenshots**

1. Grant the root account (ID: 3508645126) permission to store LVB screenshots.

i. Add a user for the bucket in **[Bucket List](https://console.cloud.tencent.com/cos5/bucket)** > **Permission Management** > **Bucket Access Permission**, select root account as user type, and enter the root account ID 3508645126

**You need to enter the root account ID** 3508645126 **in the account ID field for authorization. (This root account is the LVB service, so it is sufficient to directly enter** 3508645126 **).**

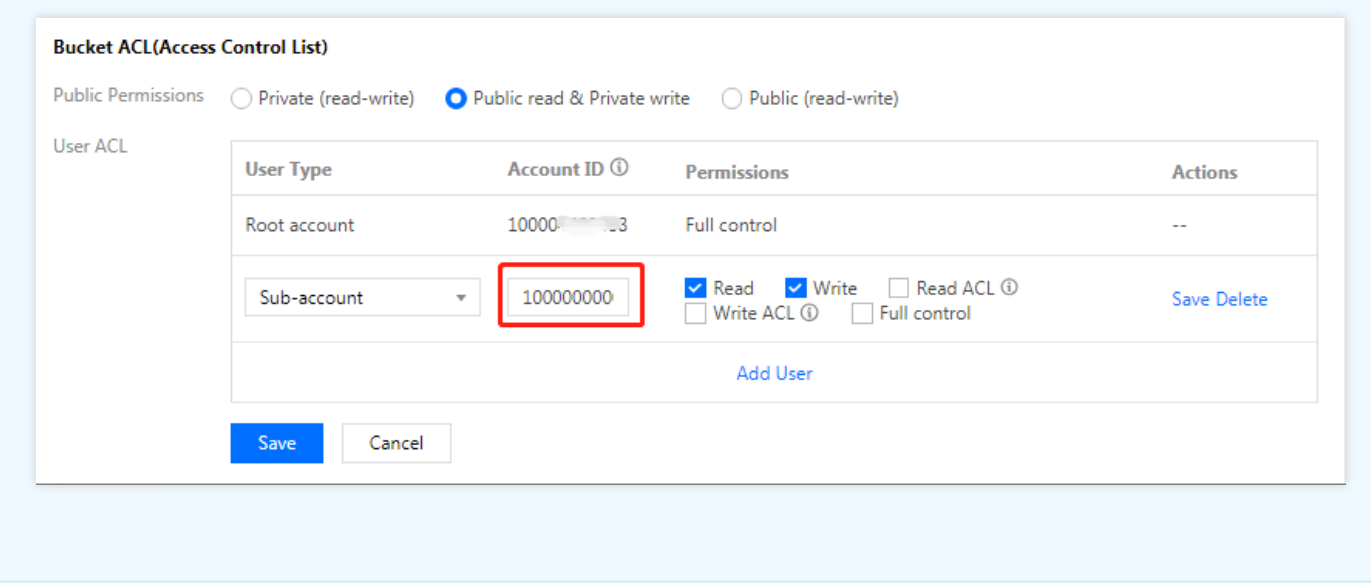

ii. For more information on the bucket access permission setting API, please see [PUT Bucket acl](https://intl.cloud.tencent.com/document/product/436/7737).

2. Get the information of the authorized COS bucket.

(1) You can view all the information of COS in the **Basic Configuration** section of the bucket. The access domain name (i.e., origin server domain name) contains bucket name, cos appid, and bucket region.

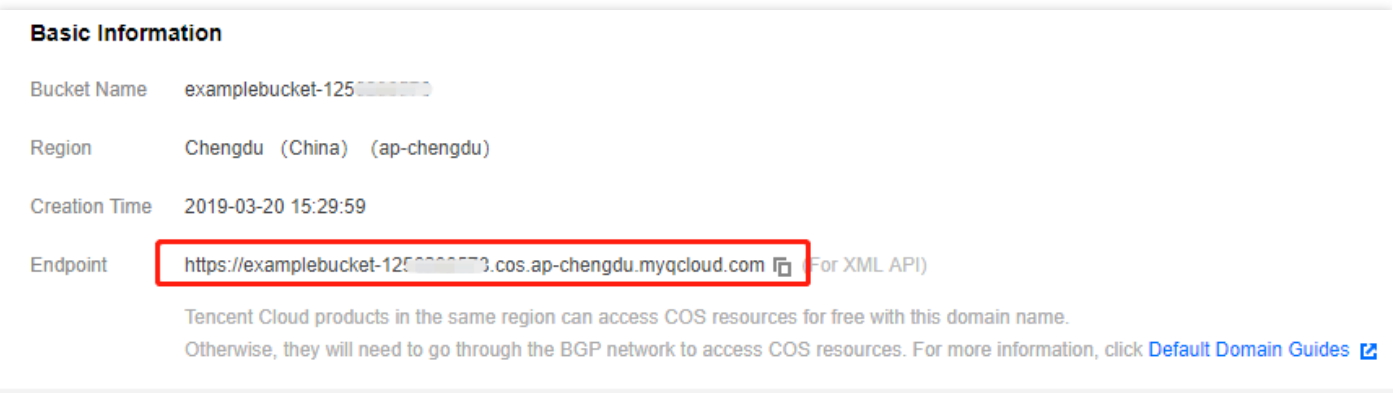

- bucket name: examplebucket
- cos appid: 125\*\*\*\*900
- bucket region: ap-chengdu

(2) After submitting the above 3 fields, and the system will store LVB screenshots in the authorized COS bucket.